# 電子入札システム

L

# 初期設定マニュアル 2 章

 $\sim$  調達情報サービス (利用申請)  $\sim$ 

入札参加者向け

# 令和5年 11 月1日改正 株式会社日本政策金融公庫

目次

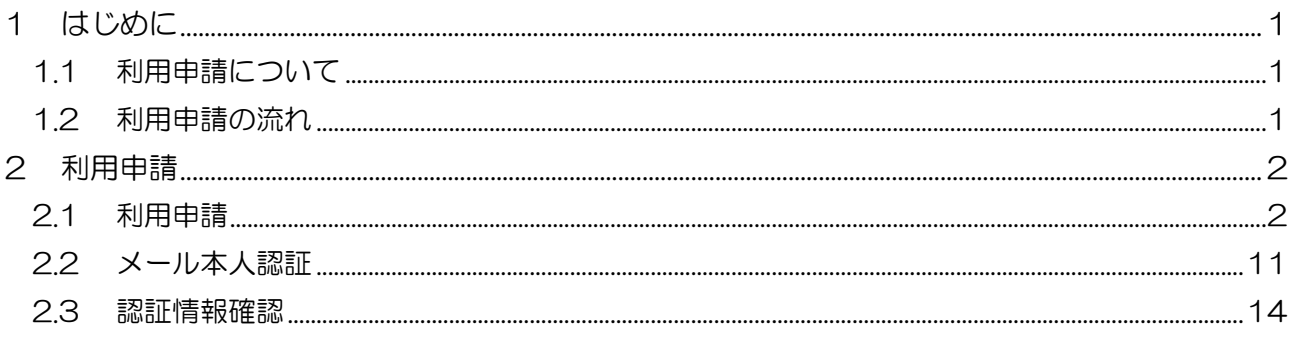

# 1 はじめに

本書は、調達情報サービスおよび電子入札システムを利用するための利用申請の手順を記載したも のです。利用申請は、調達情報サービスから行うことができ、手続きのすべてがシステム上で完結 します。

11 利用申請について

利用申請を行わずとも入札公告や開札結果を閲覧することが可能ですが、入札や企画競争、公募へ 参加する場合には、申請が必須となります。

利用可能サービス比較表

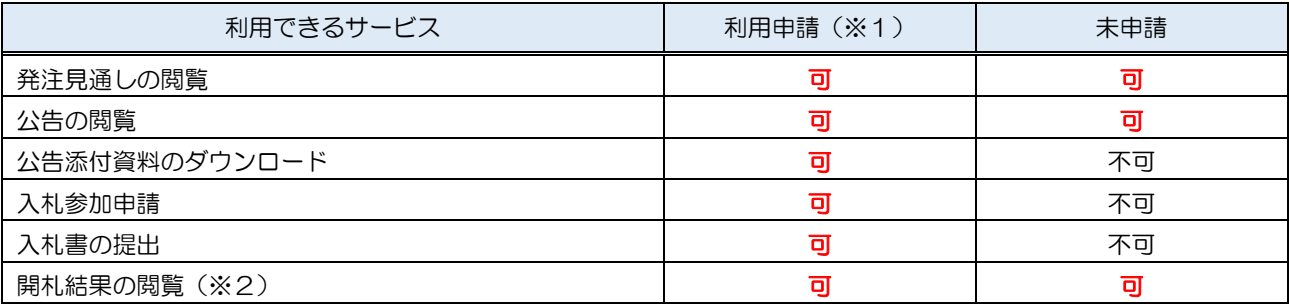

(※1)利用申請済みかつログイン済みの状態。

(※2)入札経過に関する情報は、応札者にのみ公開されます。

1.2 利用申請の流れ

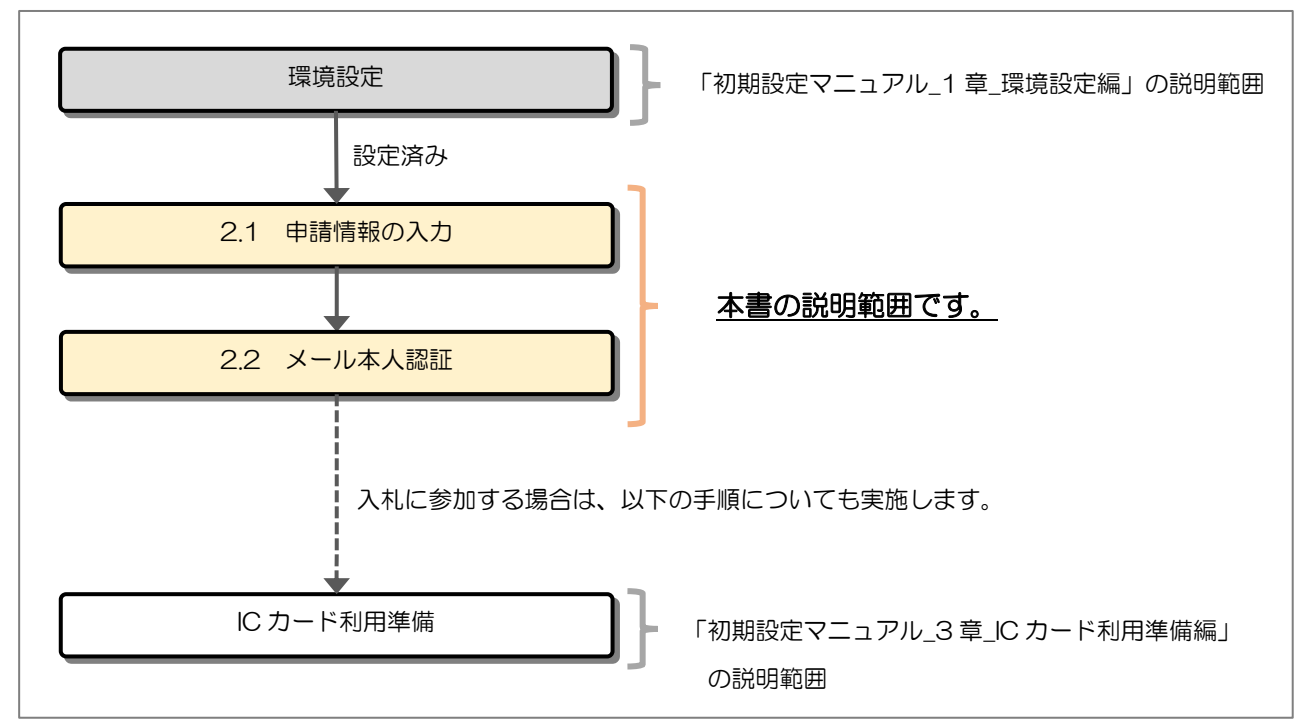

# 2 利用申請

# 2.1 利用申請

調達情報サービスから申請情報の入力を行います。

(1) メインメニュー

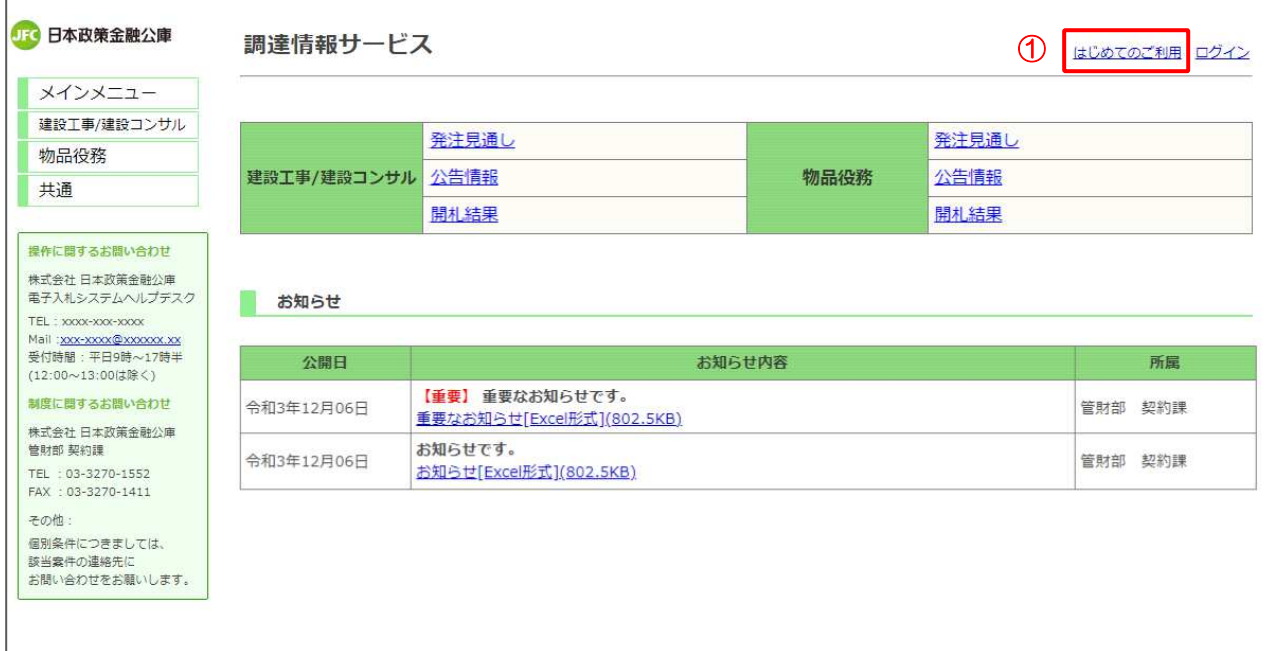

# 【操作説明】

① 画面上部から「はじめてのご利用」をクリックします。

#### (2) 利用申請

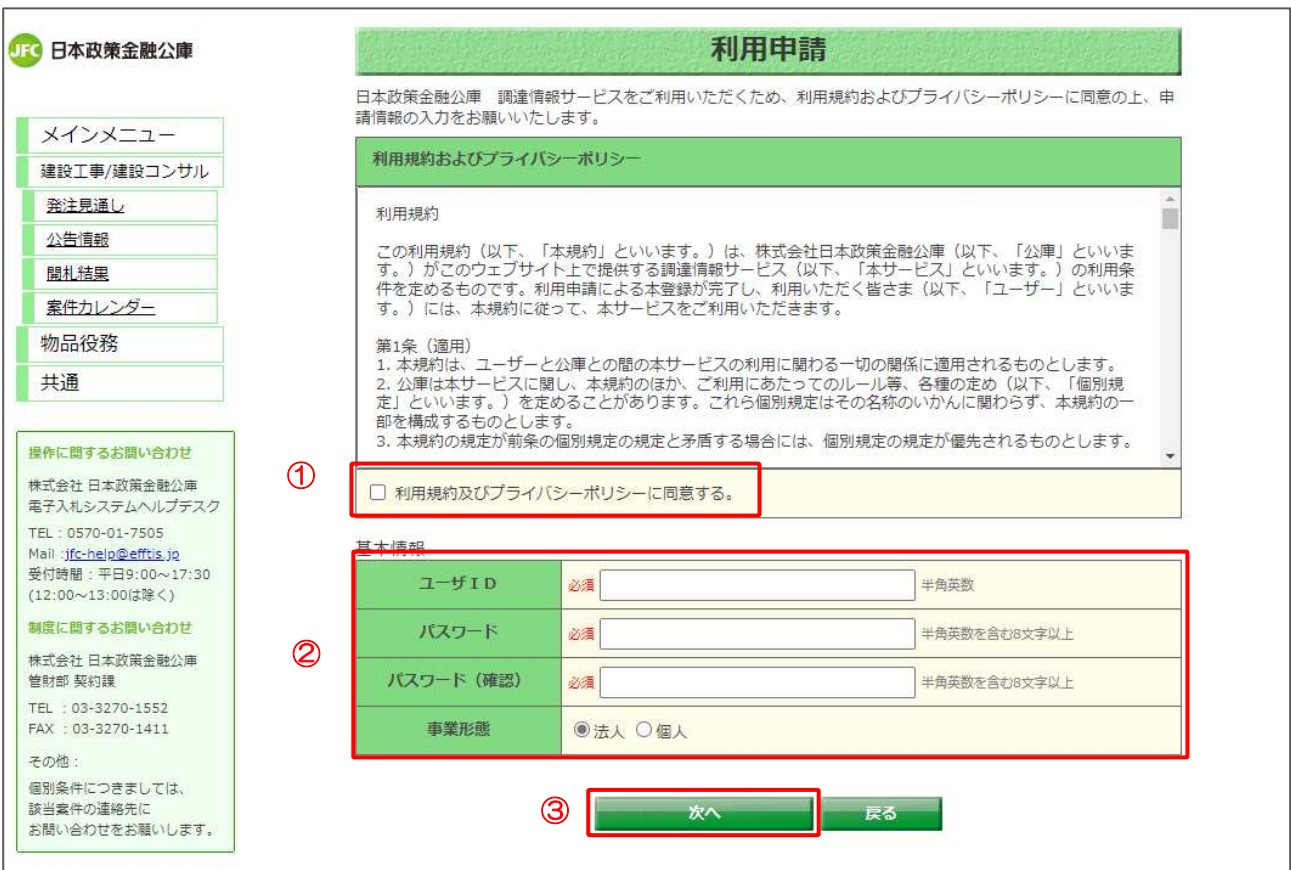

#### 【操作説明】

- ①「利用規約及びプライバシーポリシーに同意する。」にチェックします。
- ② 基本情報を入力します。
- ③「次へ」ボタンをクリックします。

【項目説明】

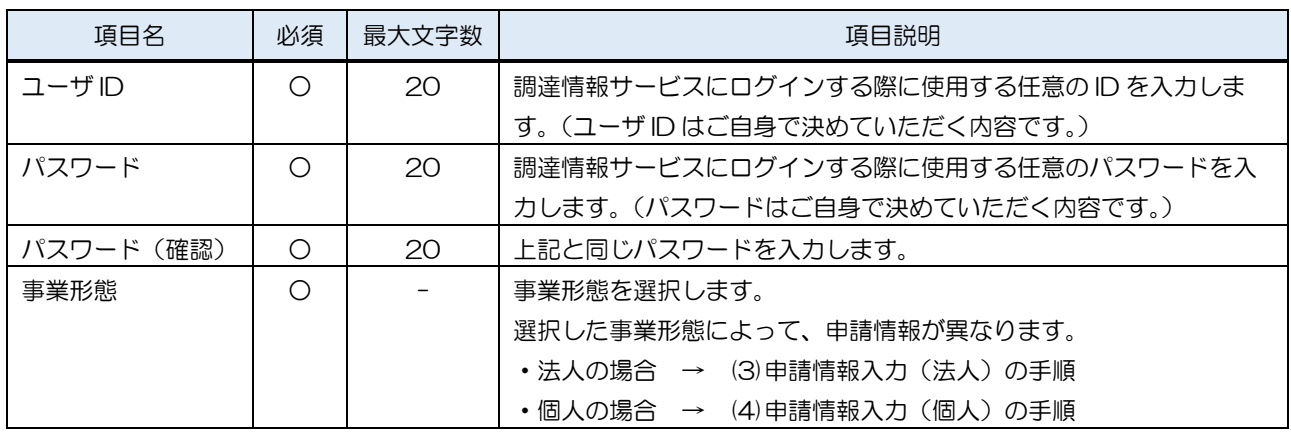

※パスワードの有効期限は、1 年となります。有効期限切れの場合は、パスワード変更を行ってください。

## (3) 申請情報入力(法人)

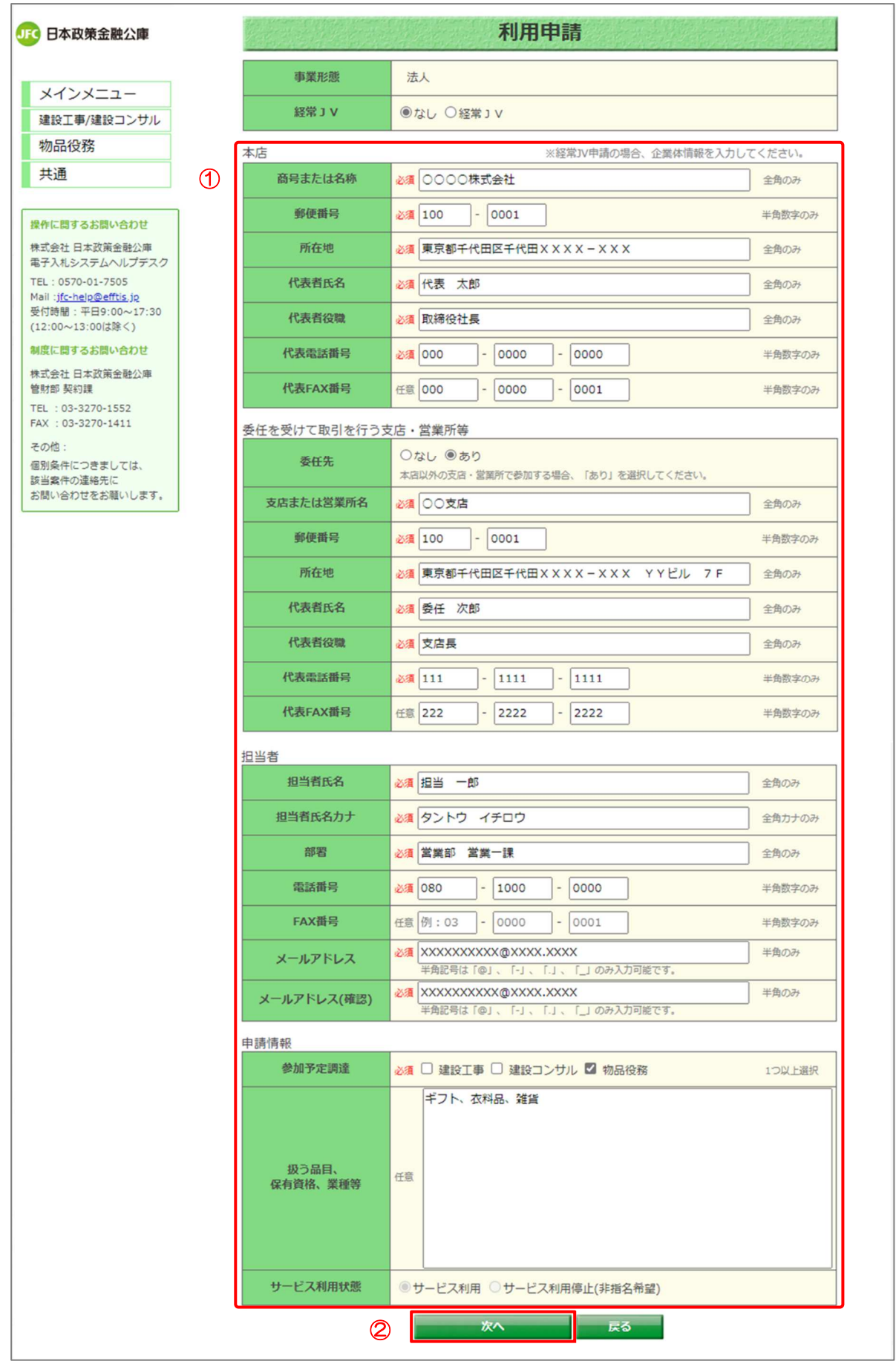

電子入札システム 初期設定マニュアル(入札参加者向け)

#### 【操作説明】

① 申請情報を入力します。

② 画面下部の「次へ」ボタンをクリックします。 → (5)利用申請確認の手順に進みます。

【項目説明】

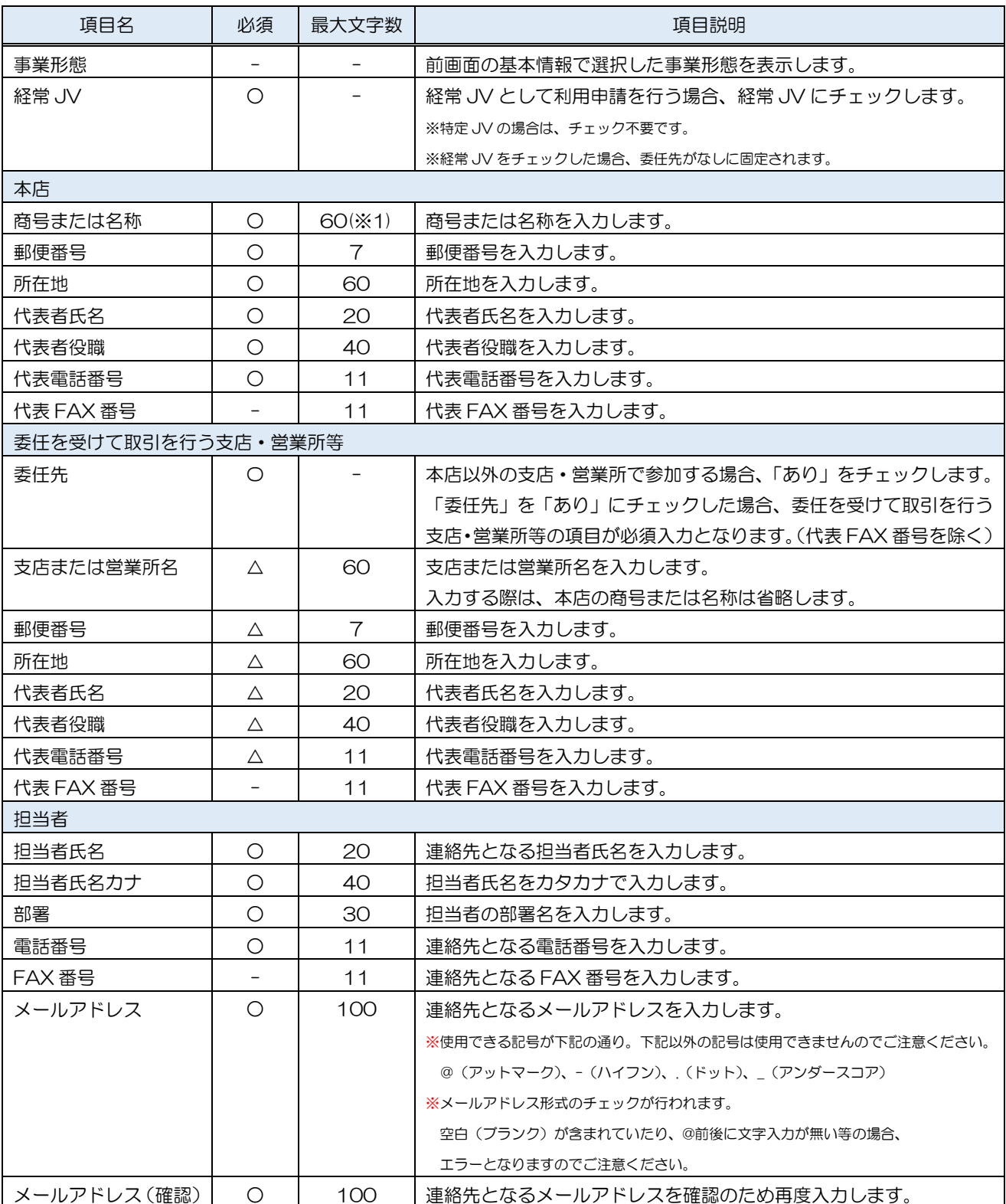

電子入札システム 初期設定マニュアル(入札参加者向け)

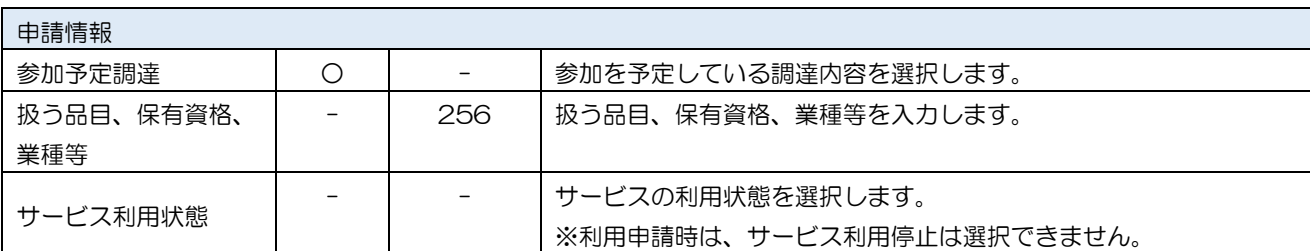

※1 「商号または名称」と「支店または営業所名」の合計文字数は 59 文字としてください。 本店と委任先の名前の間に全角スペース(1 文字分)が挿入されます。

例)「商号又は名称(10 文字)」+「全角スペース(1 文字)」+「支店又は営業所名(49 文字)」

(4) 申請情報入力(個人)

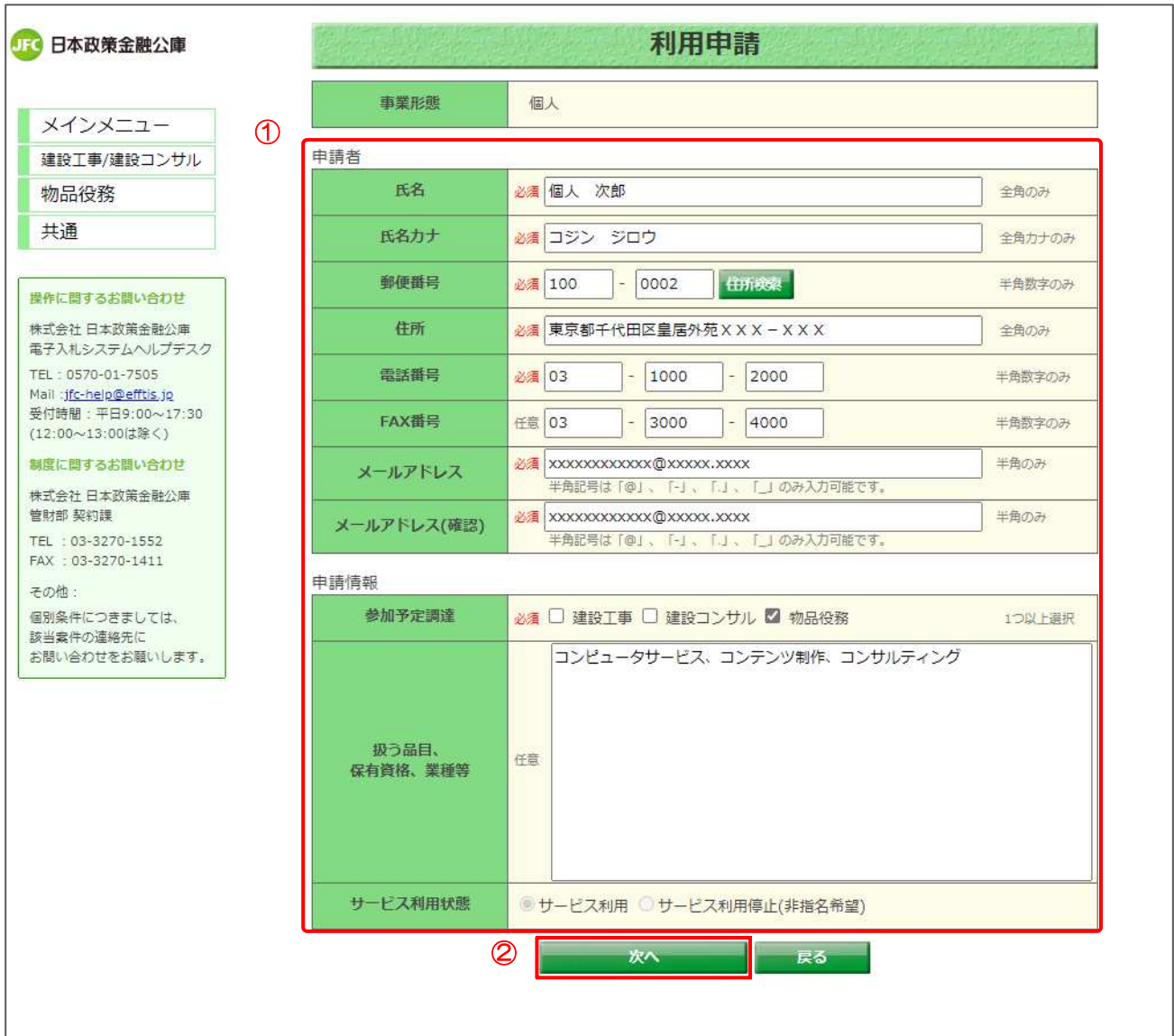

## 【操作説明】

① 申請情報を入力します。

② 画面下部の「次へ」ボタンをクリックします。 → (5)利用申請確認の手順に進みます。

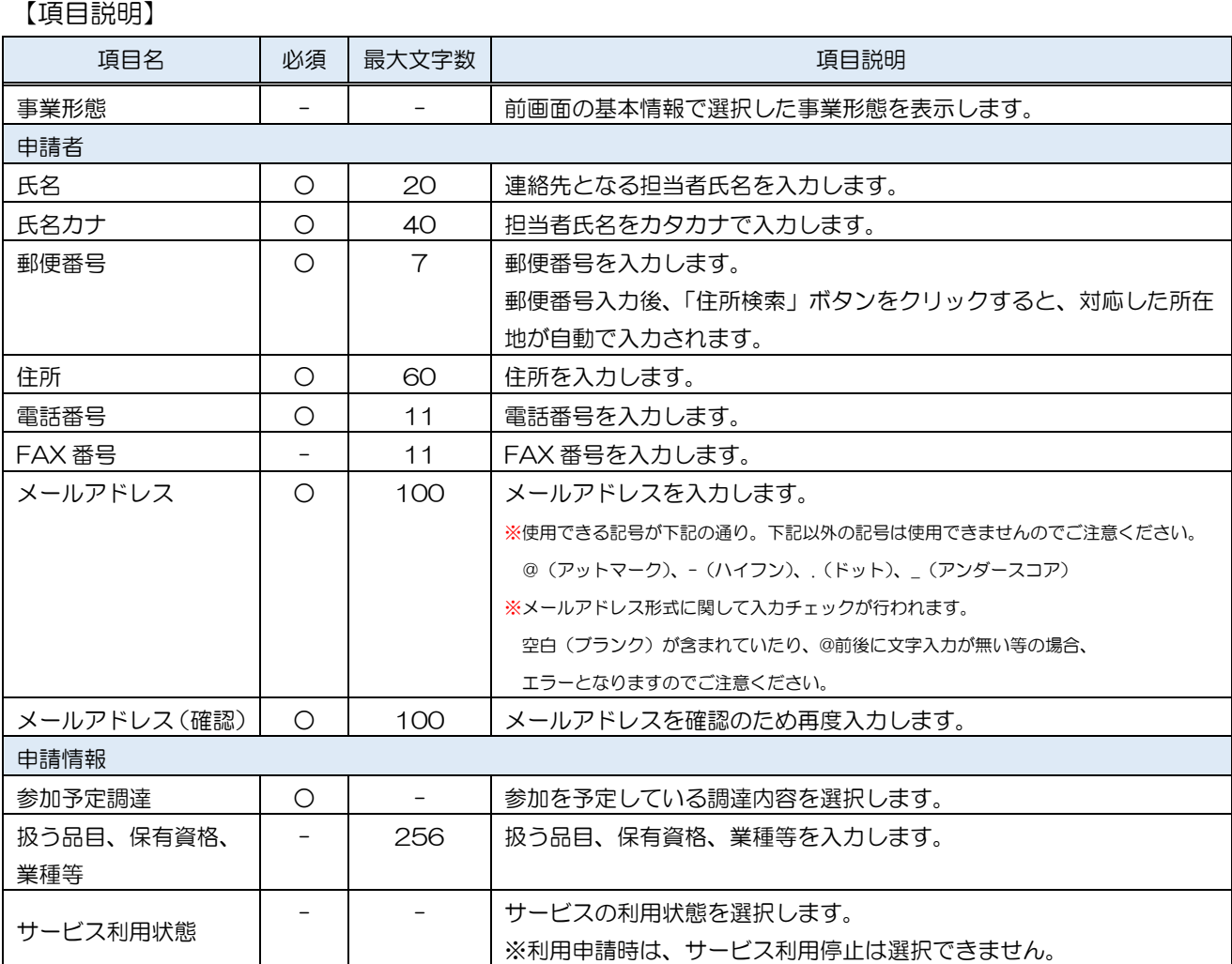

#### (5) 利用申請確認

# ※法人のイメージです。個人の場合も同様に入力した内容が表示されます。

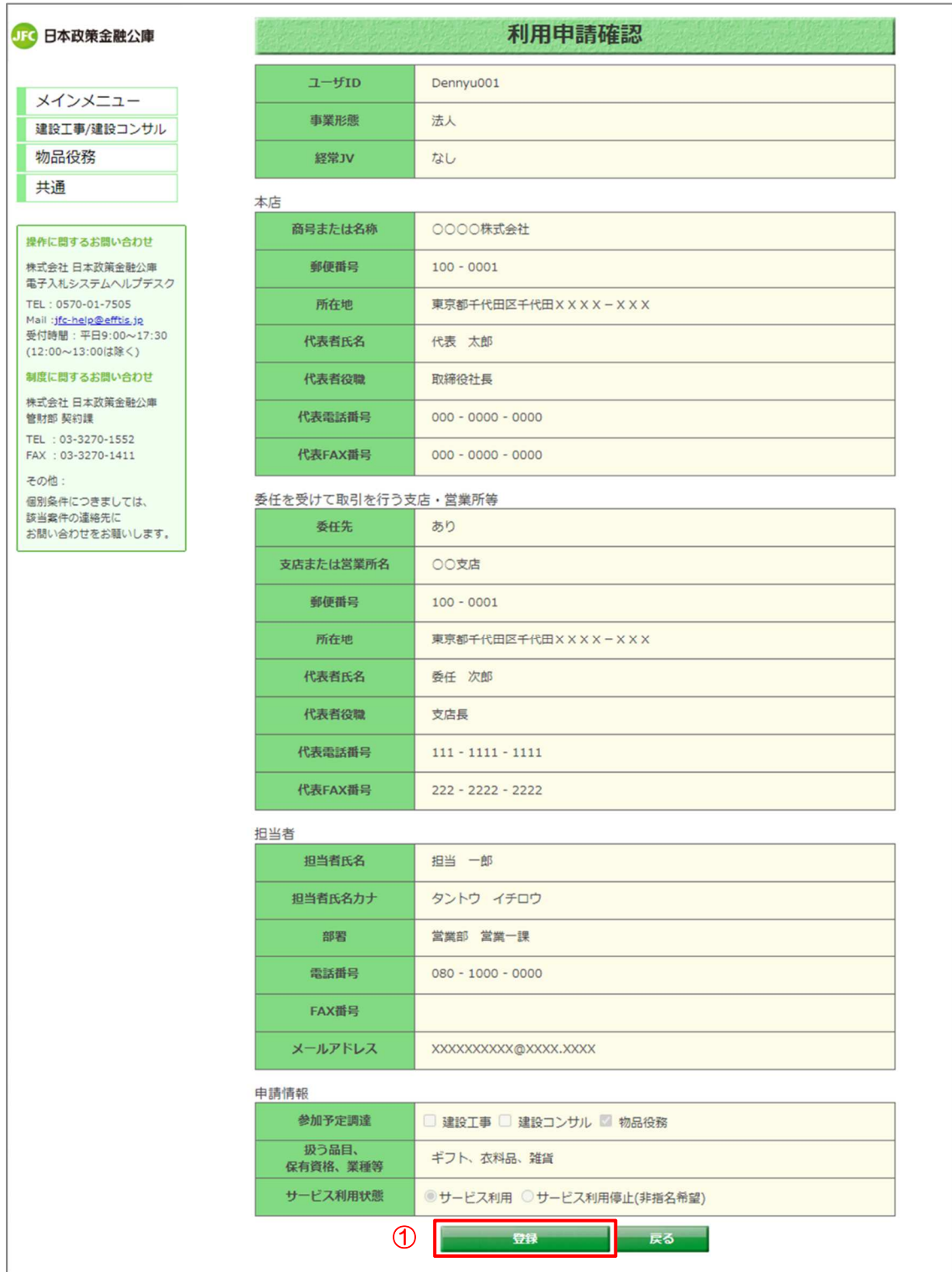

# 【操作説明】

① 入力内容を確認し、画面下部の「登録」ボタンをクリックします。

電子入札システム 初期設定マニュアル(入札参加者向け)

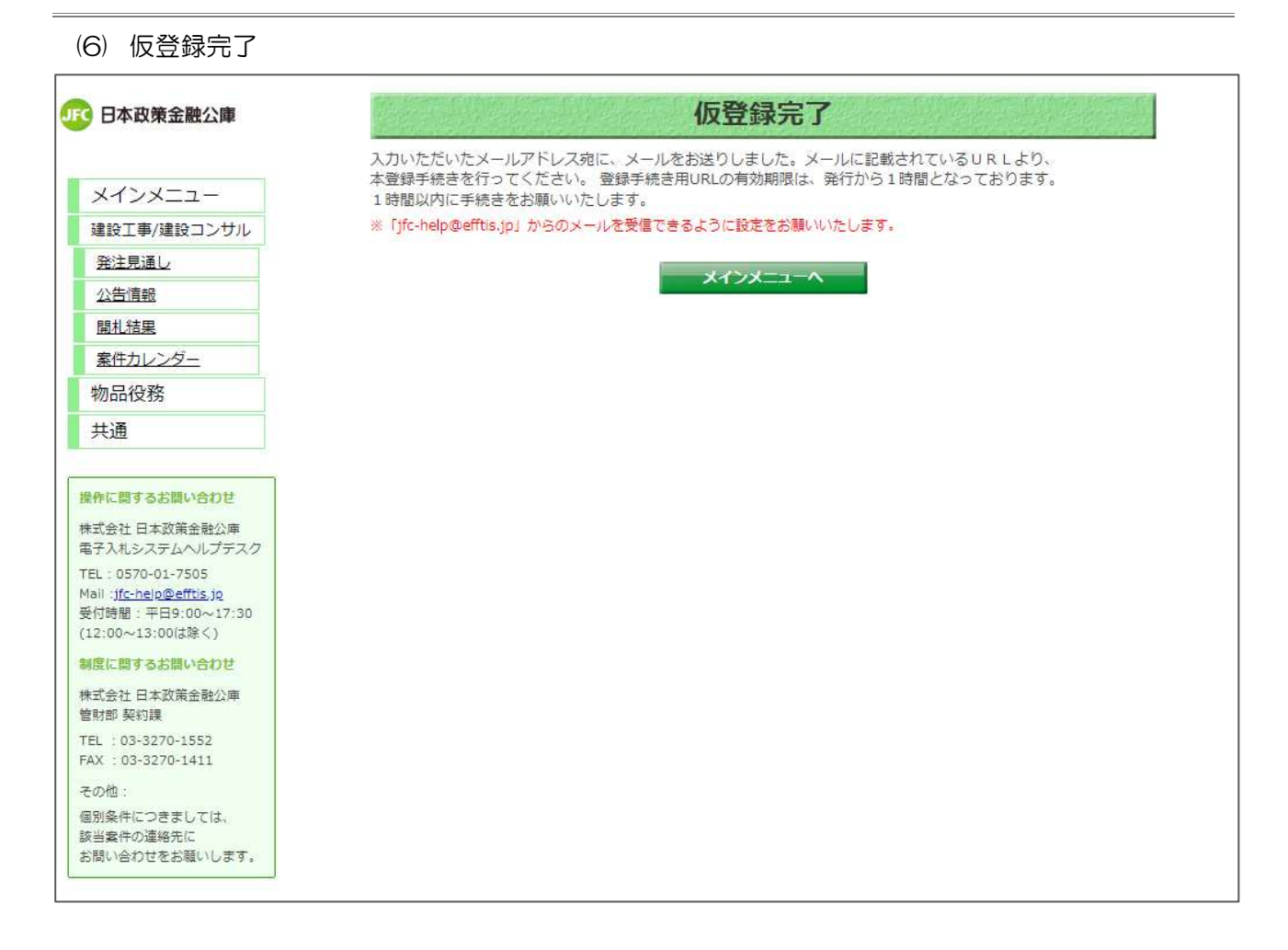

利用申請の手順は以上です。

引き続き、メール本人認証の手順に沿って、本登録を完了してください。

# 2.2 メール本人認証

# システムから送付されるメールを開き、認証 URL をクリックして本人認証を行います。

(1) 本人認証メール

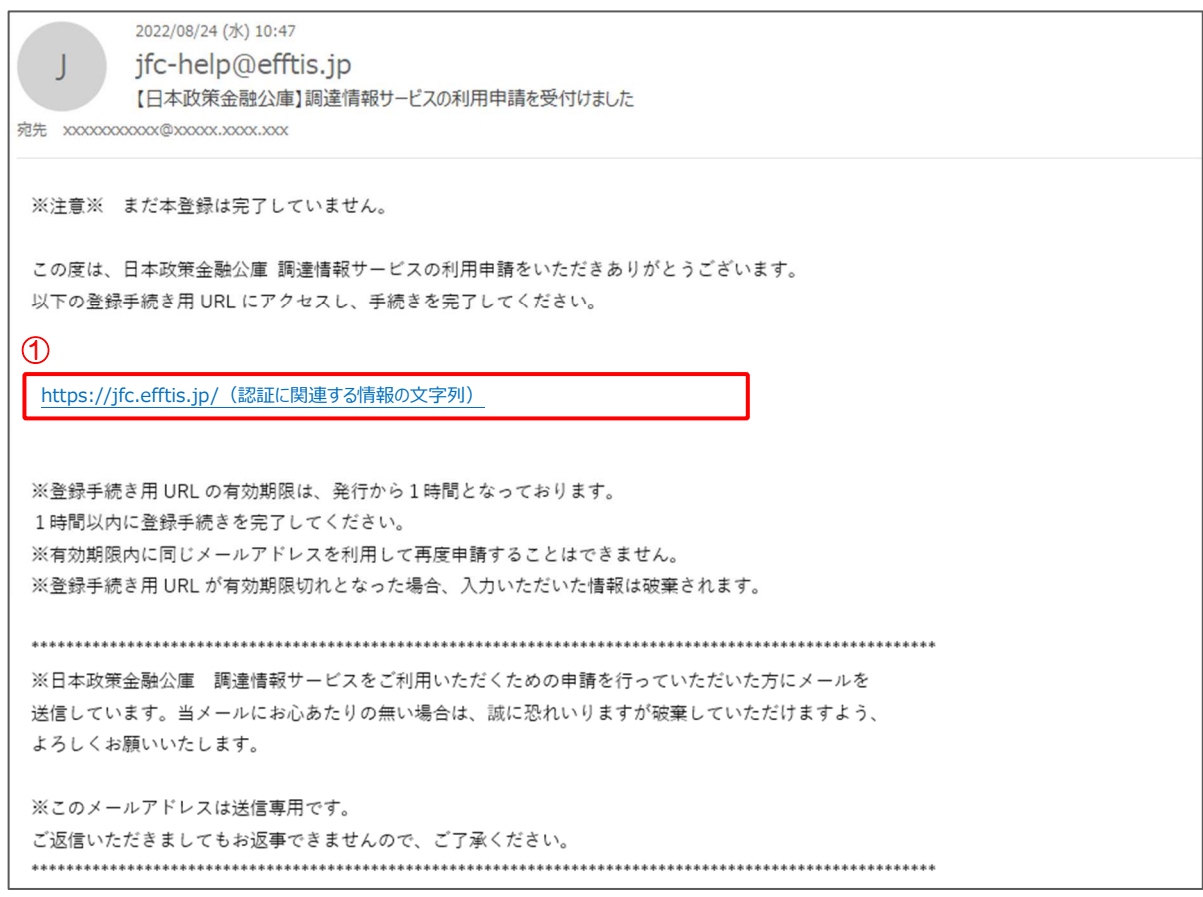

#### 【操作説明】

① メール本文内の URL をクリックします。

#### (2) 本人認証完了

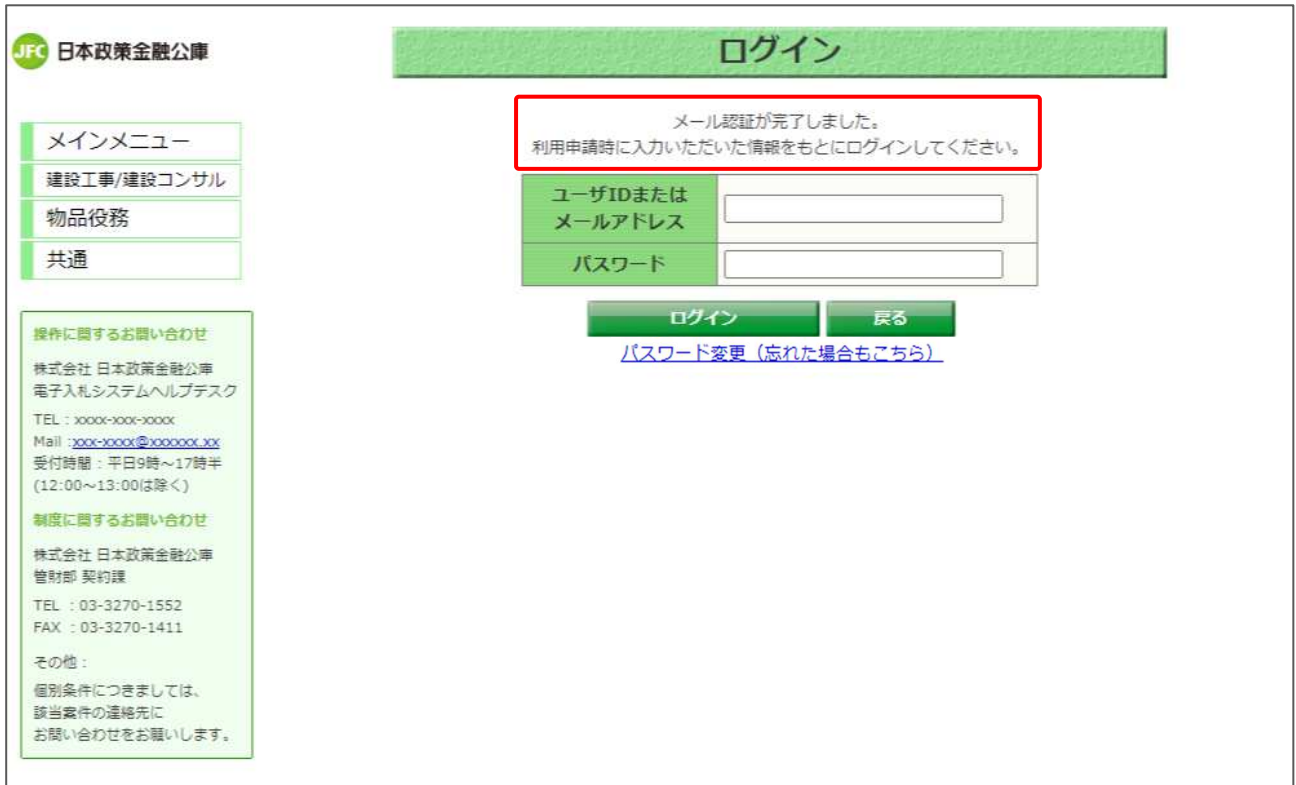

ブラウザで調達情報サービスが起動し、ログイン画面で完了メッセージが表示されます。 利用申請時のユーザ ID またはメールアドレス、パスワードを使用してログインしてください。

利用申請後、申請内容の変更も行えます。 変更方法の手順は、別冊「入札情報サービスマニュアル」をご覧ください。

(3) 有効期限切れ本人認証メールの URL には、有効期限が設定されています。 有効期限切れ画面が表示されてしまった場合、利用申請手順をはじめからやり直してください。

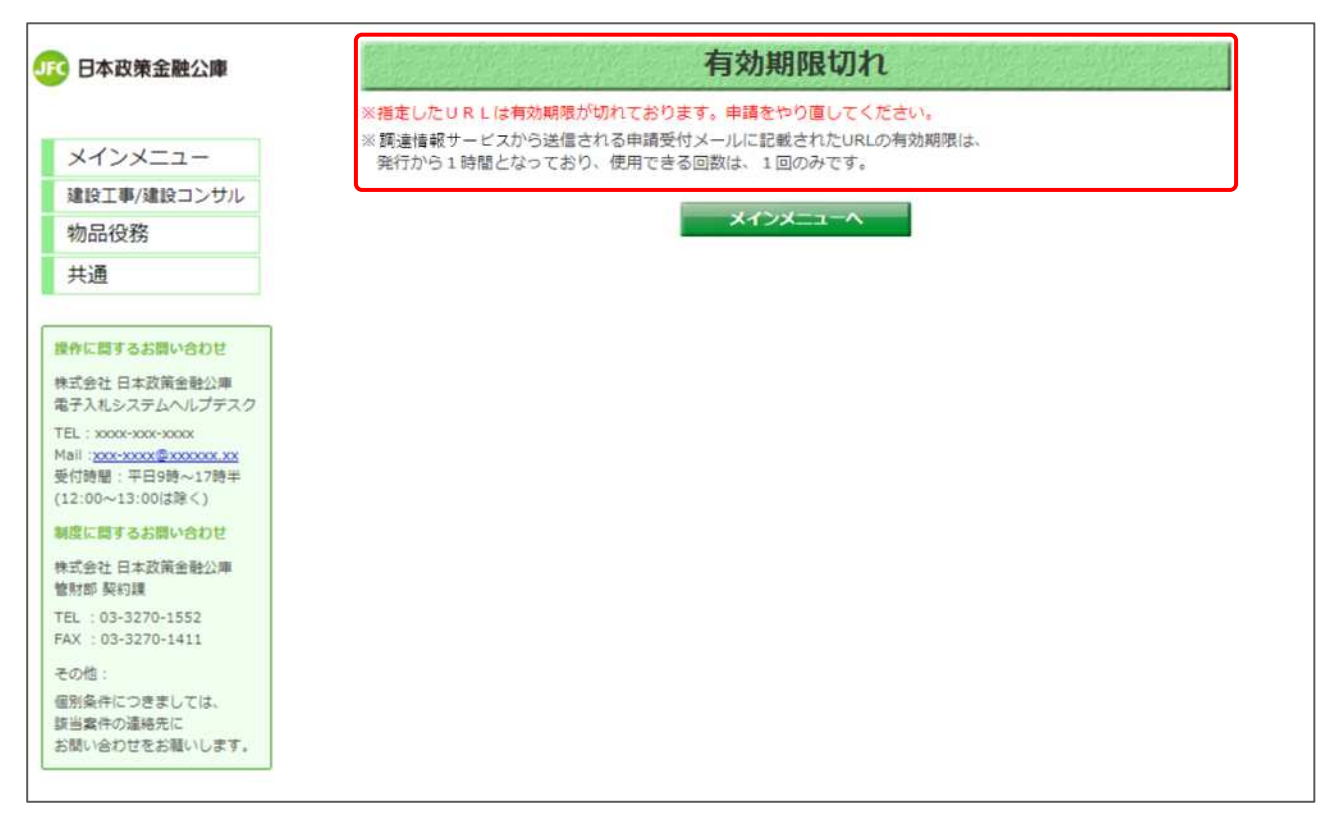

# 2.3 認証情報確認

電子入札システムの利用者登録時に使用する認証情報の確認を行います。 ※電子入札システムを使用しない方については、操作不要です。

(1) メインメニュー(ログイン前)

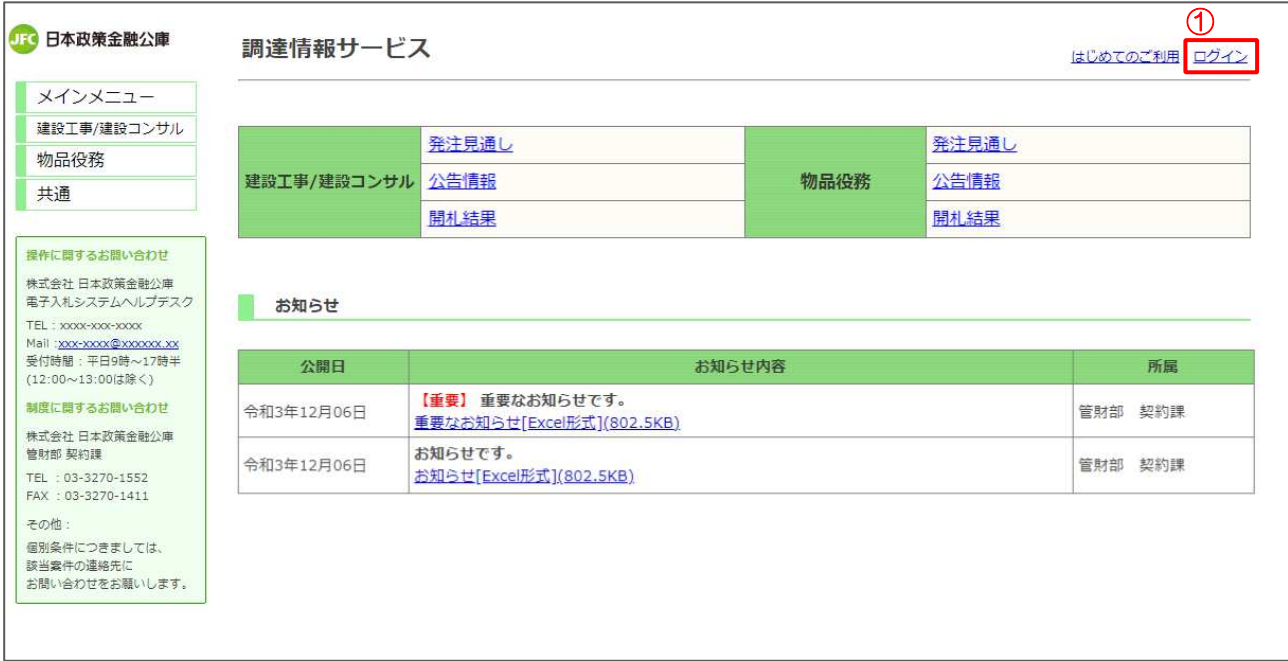

# 【操作説明】

① 画面上部から「ログイン」をクリックします。

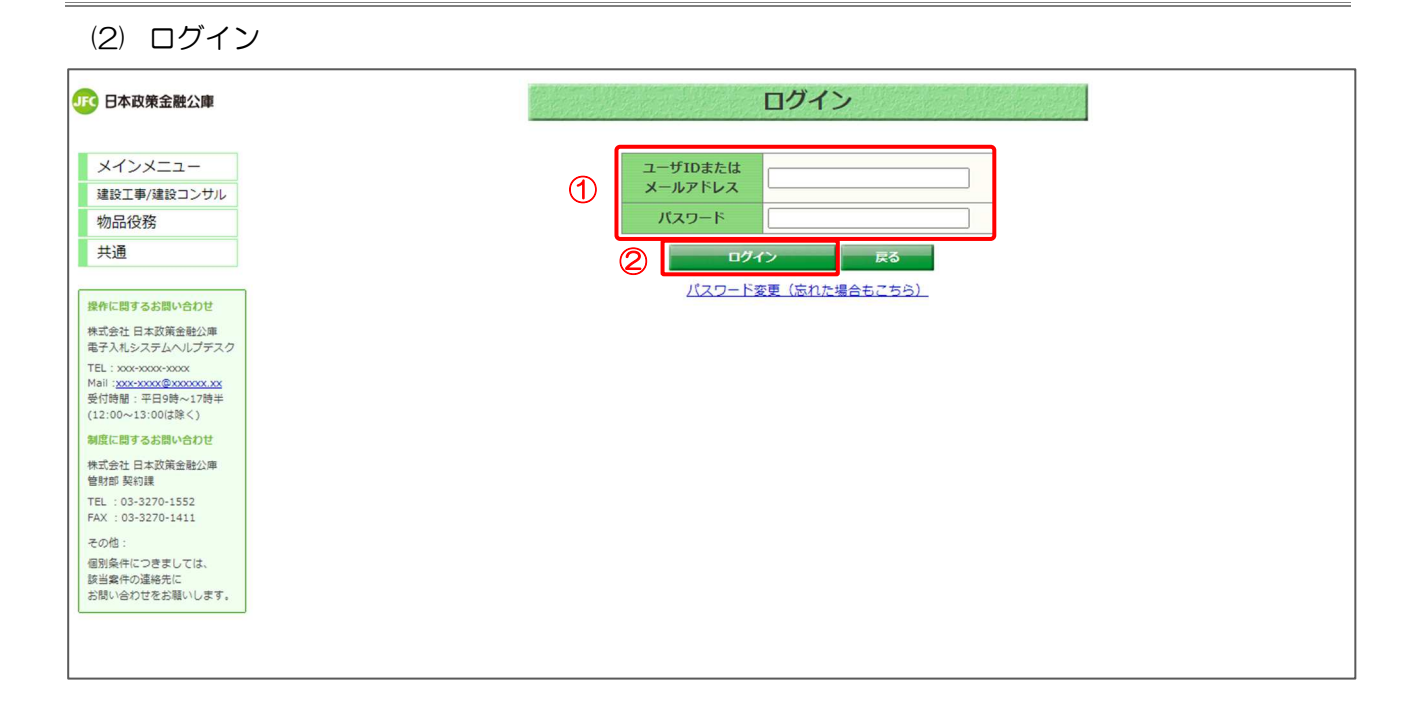

【操作説明】

- ユーザ ID またはメールアドレス、パスワードを入力します。
- 「ログイン」ボタンをクリックします。

(3) メインメニュー(ログイン済み)

画面上部にユーザ名が表示されます。

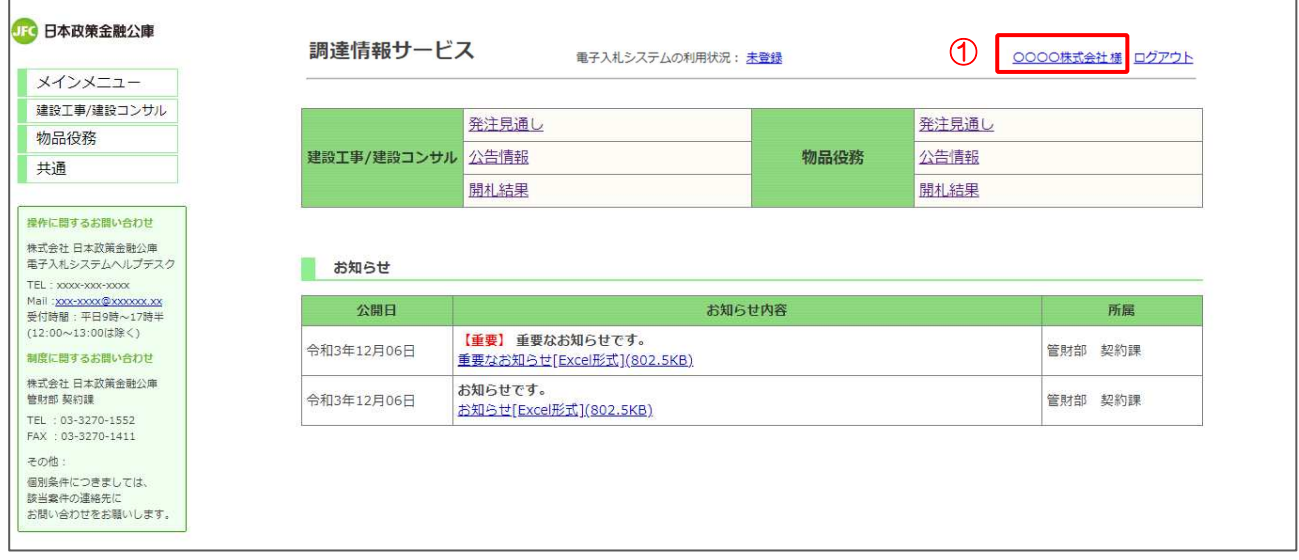

### 【操作説明】

① 画面上部からユーザ名をクリックします。

#### (4) 申請情報

認証情報(電子入札システムの利用者登録に必要な情報)を確認します。

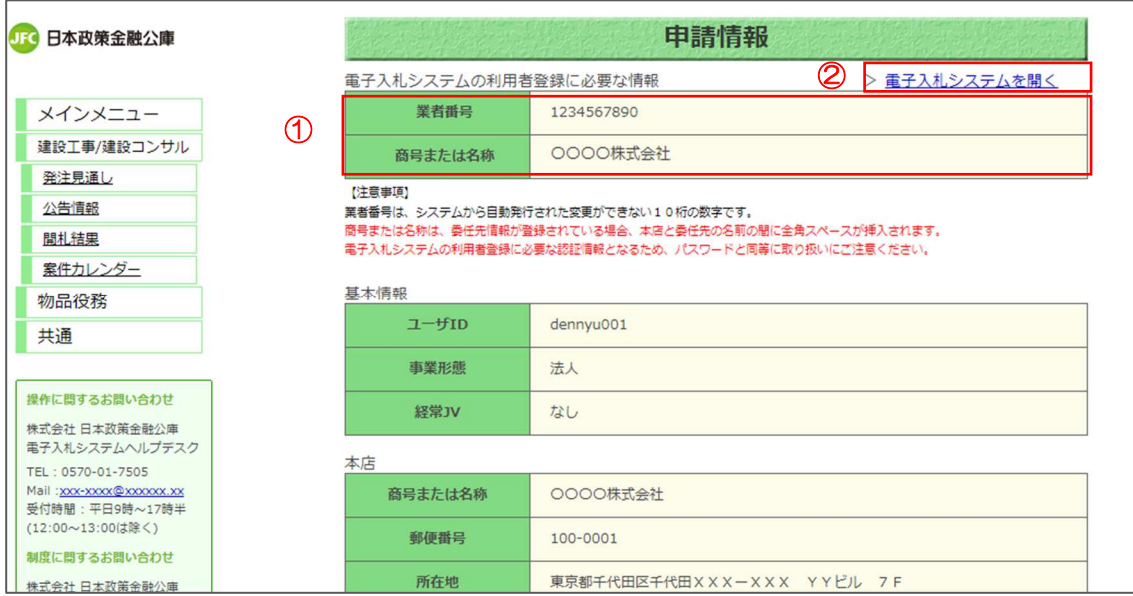

【操作説明】

① 画面上部、赤枠内の認証情報(業者番号と商号または名称)を確認します。

電子入札システムで行う利用者登録に進む場合は、

② 「電子入札システムを開く」リンクをクリックします。

②の操作を行うと、電子入札システム画面が表示されます。 利用者登録に関する以降の操作は、「初期設定マニュアル\_3 章\_IC カード利用準備編」を ご覧ください。